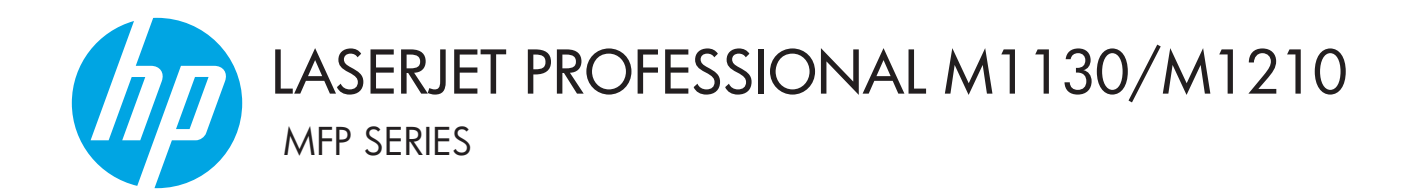

Приложение към ръководството за потребителя Само за безжични модели

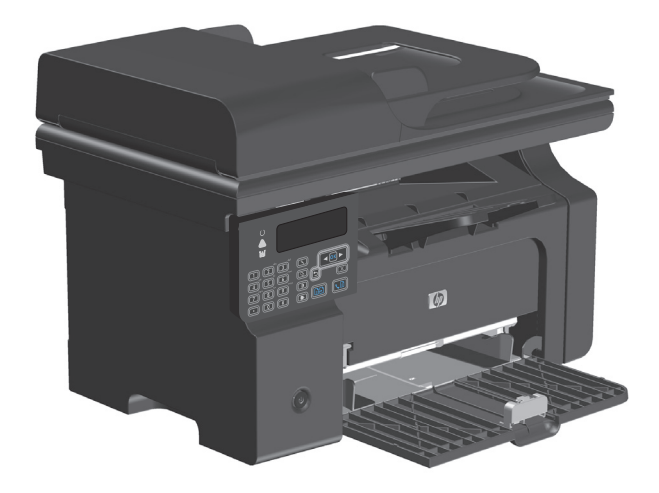

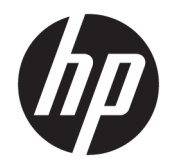

# HP LaserJet Professional M1130/M1210 MFP series

Приложение към ръководството за потребителя (само за безжични модели) Използвайте това приложение заедно с пълната версия на ръководството за потребителя на устройството.

#### **Авторски права и лиценз**

© Copyright 2015 HP Development Company, L.P.

Възпроизвеждане, адаптация или превод без предварително писмено разрешение е забранено, освен каквото е разрешено според авторските права.

Информацията, която се съдържа вътре е обект на промяна без забележка.

Единствените гаранции на продуктите HP и услуги са посочени в дадените декларации за гаранция, придружаващи такива продукти и услуги. Нищо в тях не трябва да бъде тълкувано като съставна част на допълнителна гаранция. HP не носят отговорност за технически или редакторски грешки или съдържащи се вътре пропуски.

Edition 1, 11/2015

#### **Търговски марки**

Microsoft®, Windows®, Windows® XP и Windows Vista® са регистрирани в САЩ търговски марки на Microsoft Corporation.

### <span id="page-4-0"></span>**Конвенции, използвани в това ръководство**

- **СЪВЕТ:** Съветите предоставят полезни напътствия или клавишни комбинации.
- **| ЗАБЕЛЕЖКА:** Бележките предоставят важна информация за обяснение на понятие или за завършване на задача.
- **ВНИМАНИЕ:** Знаците за внимание показват процедури, които трябва да следвате, за да избегнете загуба на данни или повреждане на устройството.
- **ПРЕДУПРЕЖДЕНИЕ!** Предупрежденията ви информират за конкретни процедури, които трябва да следвате, за да избегнете телесни наранявания, катастрофална загуба на данни или сериозна повреда на устройството.

# Съдържание

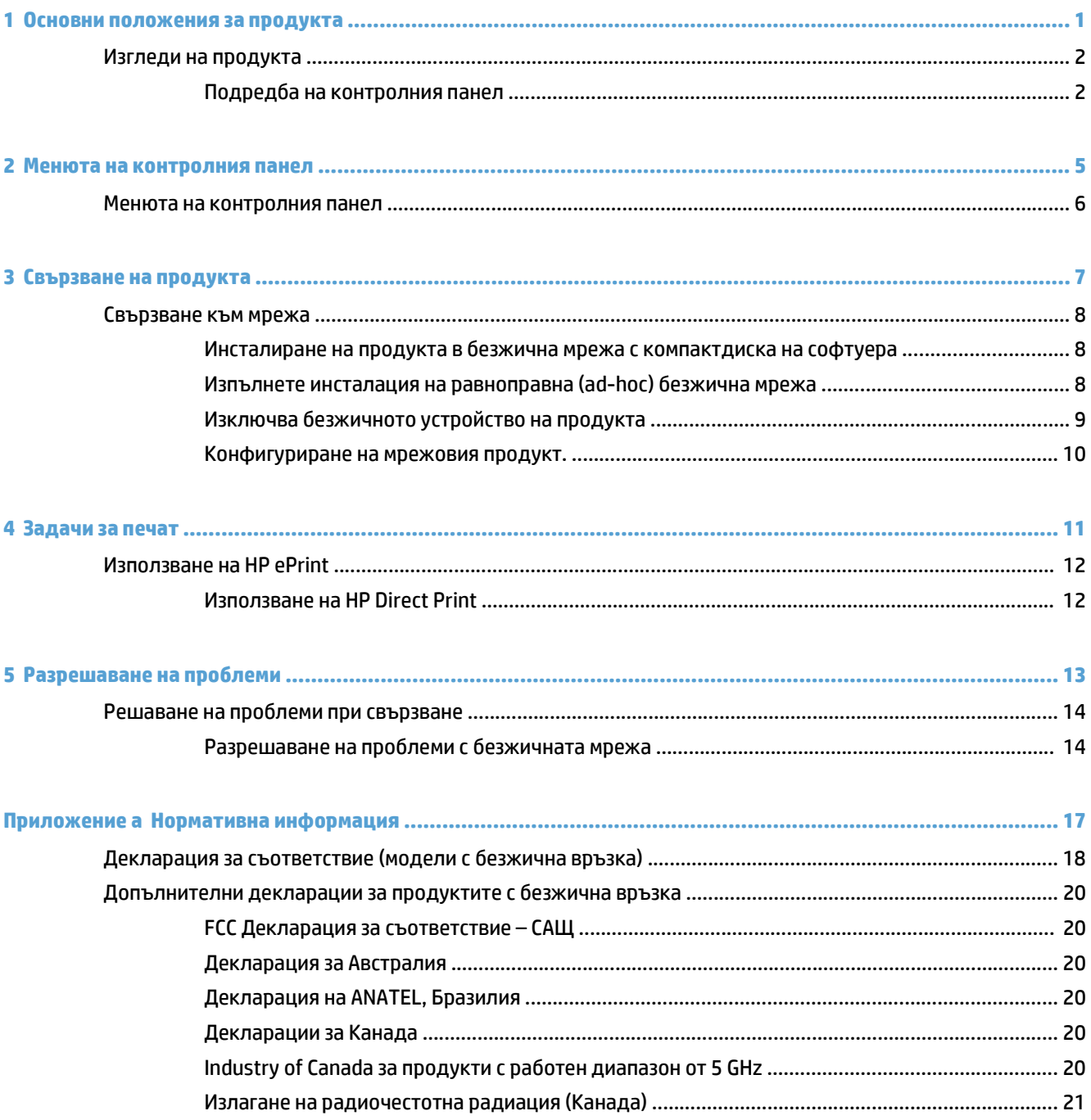

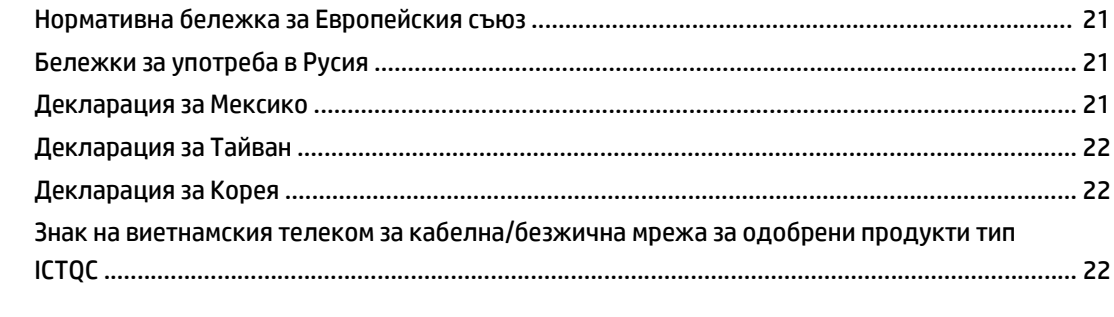

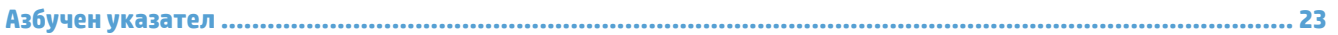

# <span id="page-8-0"></span>**1 Основни положения за продукта**

● Изгледи на [продукта](#page-9-0)

### <span id="page-9-0"></span>**Изгледи на продукта**

### **Подредба на контролния панел**

### **HP LaserJet Professional M1210 MFP series (само за безжични модели)**

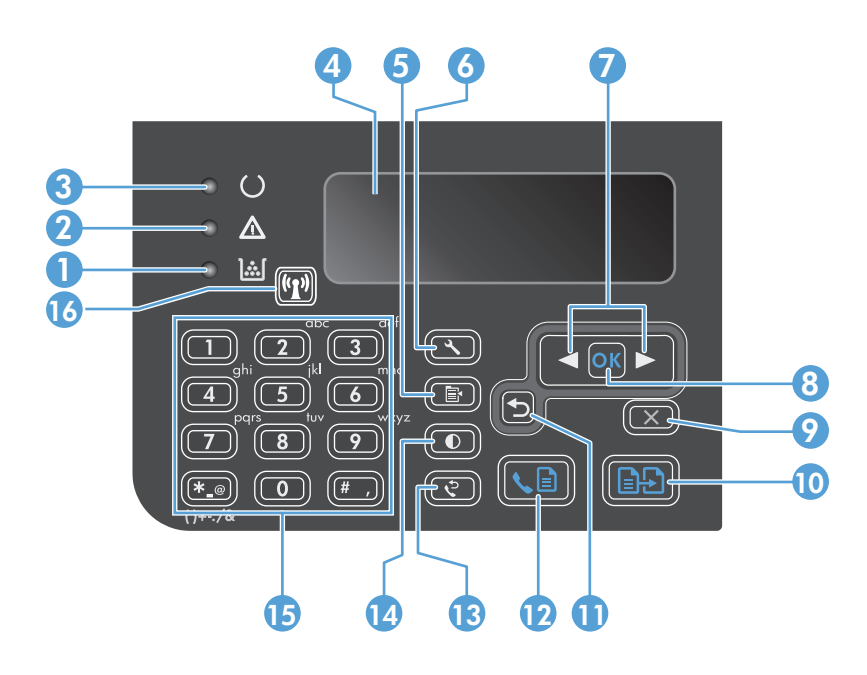

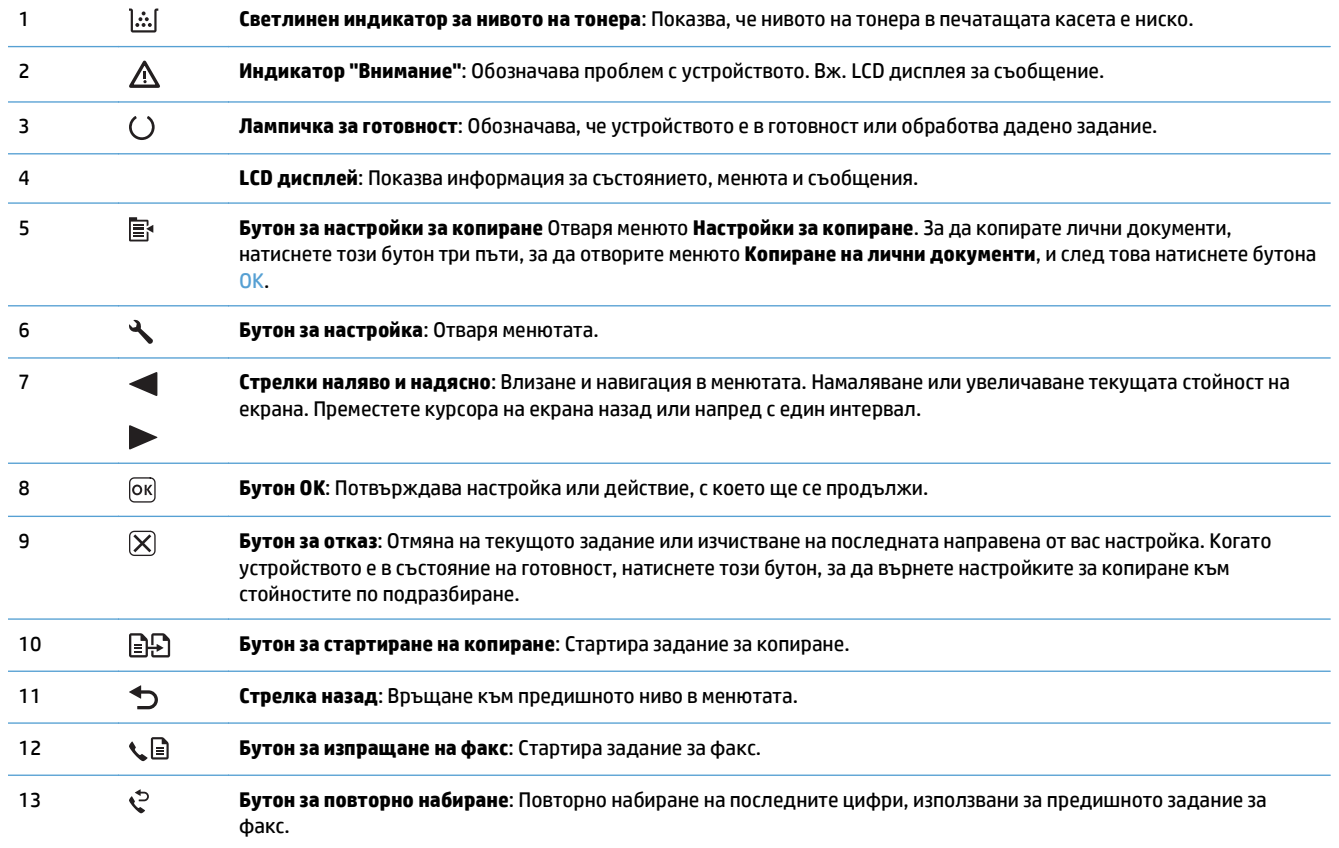

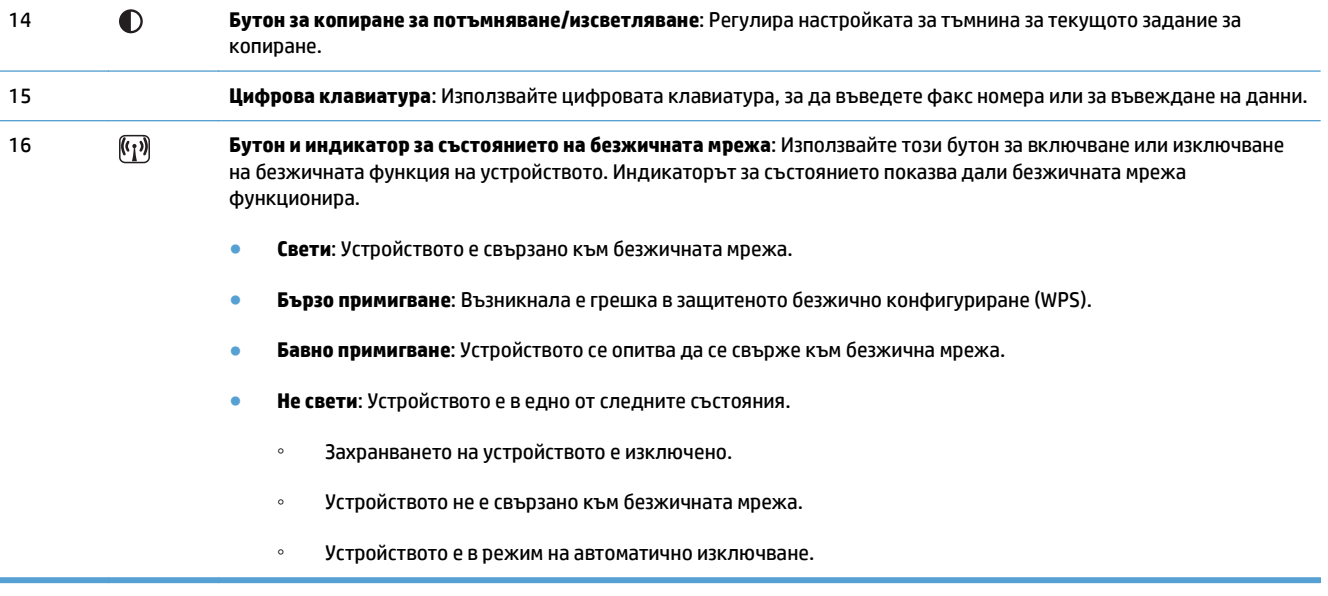

# <span id="page-12-0"></span>**2 Менюта на контролния панел**

● Менюта на [контролния](#page-13-0) панел

### <span id="page-13-0"></span>**Менюта на контролния панел**

За HP LaserJet Professional M1210 MFP series (само за безжични модели), подменюто **Wireless Menu (Меню за безжична връзка)** е достъпно от менюто **Network config. (Конф. на мрежа)** на контролния панел.

● Използвайте подменютата на **Wireless Menu (Меню за безжична връзка)**, за да разрешавате, забранявате, тествате или настройвате безжичните функции на устройството.

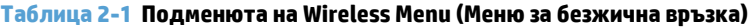

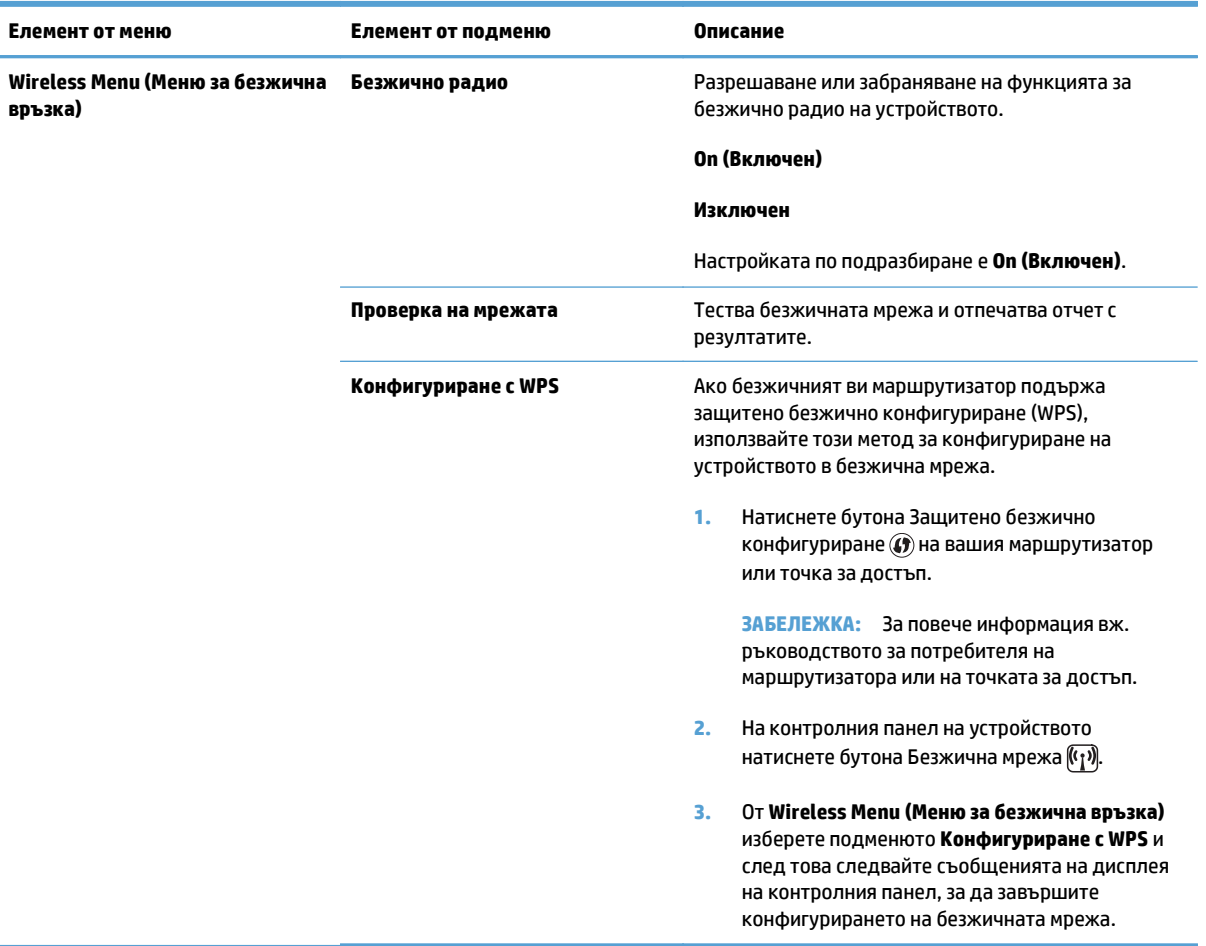

# <span id="page-14-0"></span>**3 Свързване на продукта**

● [Свързване](#page-15-0) към мрежа

### <span id="page-15-0"></span>**Свързване към мрежа**

Устройството може да се свърже към безжични мрежи.

### **Инсталиране на продукта в безжична мрежа с компактдиска на софтуера**

**1.** Поставете компактдиска за инсталиране на софтуера в CD устройството на компютъра.

Ако инсталиращата програма не се стартира автоматично, разгледайте съдържанието на компактдиска и стартирайте файла SETUP.EXE.

- **2.** Следвайте инструкциите за инсталиране на екрана, за да завършите инсталирането на продукта.
- **3.** Когато инсталирането завърши, можете да отпечатате страница с конфигурацията, за да се уверите, че устройството има мрежов IP адрес.
	- **а.** На контролния панел на устройството натиснете бутона Настройка А.
	- **б.** Използвайте бутоните със стрелки, за да изберете менюто **Reports (Отчети)**, и след това натиснете бутона OK.
	- **в.** Използвайте бутоните със стрелки, за да изберете опцията **Отчет за конфигурацията**, и след това натиснете бутона OK.

### **Изпълнете инсталация на равноправна (ad-hoc) безжична мрежа**

Изпълнете инсталиране в безжична мрежа към компютър чрез равноправна инсталация.

- **1.** Използвайте следната процедура, за да възстановите настройките на безжичната мрежа по подразбиране.
- **ЗАБЕЛЕЖКА:** Ако възникне грешка, деинсталирайте устройството и след това изпълнете отново програмата за инсталиране. Предоставете настройките на мрежата, когато получите подкана за това. За повече информация относно инсталирането и деинсталирането на устройството вижте пълното *HP LaserJet Professional M1130/M1210 MFP seriesръководство за потребителя на* .

**Възстановете настройките на безжичната мрежа по подразбиране**

- **а.** Натиснете бутона Настройка , за да отворите менютата.
- **б.** Използвайте бутона стрелка надясно > или стрелка наляво < , за да отидете до менюто **Network config. (Конф. на мрежа)**. Натиснете бутона OK, за да изберете менюто.
- **в.** Използвайте бутона стрелка надясно > или стрелка наляво <, за да отидете до Restore **Defaults (Възстановяване на настройките по подразбиране)**. Натиснете бутона OK, за да изберете този елемент и да възстановите настройките на безжичната мрежа по подразбиране.
- **2.** Отпечатайте страницата с конфигурацията и намерете името на мрежата (SSID) в раздела с информация за мрежата.
- <span id="page-16-0"></span>**а.** На контролния панел на устройството натиснете бутона Настройка А.
- **б.** Използвайте бутоните със стрелки, за да изберете менюто **Reports (Отчети)**, и след това натиснете бутона OK.
- **в.** Използвайте бутоните със стрелки, за да изберете опцията **Отчет за конфигурацията**, и след това натиснете бутона OK.
- **3.** Обновете списъка с безжични връзки на компютъра и след това щракнете върху името на мрежата на продукта (SSID) и се свържете с нея.
- **4.** Поставете компактдиска за инсталиране на софтуера в CD устройството на компютъра.

Ако инсталиращата програма не се стартира автоматично, разгледайте съдържанието на компактдиска и стартирайте файла SETUP.EXE.

**5.** Следвайте инструкциите за инсталиране на екрана, за да завършите инсталирането на продукта.

Цифрите долу показват разликата между ad-hoc мрежова връзка и инфраструктурна мрежова връзка.

### **Ad-hoc мрежа Инфраструктурна мрежа**

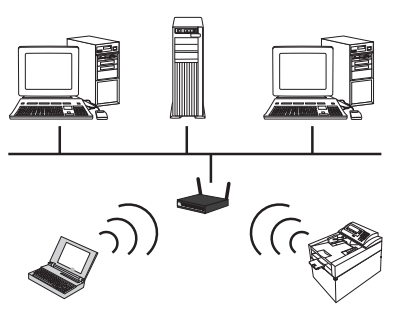

### **Изключва безжичното устройство на продукта**

Ако искате да прекъснете връзката на продукта към безжична мрежа, можете да изключите безжичното устройство в продукта.

- 1. На контролния панел на устройството натиснете и задръжте бутона Безжична мрежа (<sup>с</sup>т<sup>у</sup>) за повече от 5 секунди.
- **2.** За да потвърдите, че компонентът за безжична връзка е изключен, отпечатайте страница с конфигурацията и след това се уверете, че елементът за състоянието на безжичната мрежа 802.11b/g е зададен като "деактивиран" на конфигурационната страница.
	- **а.** На контролния панел на устройството натиснете бутона Настройка .
	- **б.** Използвайте бутоните със стрелки, за да изберете менюто **Reports (Отчети)**, и след това натиснете бутона OK.
	- **в.** Използвайте бутоните със стрелки, за да изберете опцията **Отчет за конфигурацията**, и след това натиснете бутона OK.

### <span id="page-17-0"></span>**Конфигуриране на мрежовия продукт.**

### **Използвайте помощната програма за безжичната конфигурация**

Използвайте помощната програма за безжична конфигурация, за да конфигурирате продукта да отпечатва в безжична мрежа.

- **1.** Свържете безжичния продукт към компютъра чрез USB кабел.
- **2.** Щракнете върху елемент от менюто **Start (Старт)** и след това върху **Programs (Програми)** или **All Programs (Всички програми)**.
- **3.** Щракнете върху елемент от менюто **HP** и след това върху **HP LaserJet Professional M1130/M1210 MFP series**.
- **4.** Щракнете върху елемента от менюто **Wireless Configuration (Безжична конфигурация)** .
- **5.** Следвайте инструкциите на екрана, за да конфигурирате продукта да отпечатва в безжична мрежа.

### **Възстановете настройките на безжичната мрежа по подразбиране**

Използвайте една от следните процедури, за да възстановите настройките на безжичната мрежа по подразбиране.

 $\mathbb{R}^{\!\!*}$  ЗАБЕЛЕЖКА: Ако възникне грешка, деинсталирайте устройството и след това изпълнете отново програмата за инсталиране. Предоставете настройките на мрежата, когато получите подкана за това. За повече информация относно инсталирането и деинсталирането на устройството вижте пълното *HP LaserJet Professional M1130/M1210 MFP seriesръководство за потребителя на* .

**Предпочитан метод за възстановяване на настройките на безжичната мрежа по подразбиране**

- **а.** Натиснете бутона Настройка А, за да отворите менютата.
- б. Използвайте бутона стрелка надясно **>** или стрелка наляво <, за да отидете до менюто **Network config. (Конф. на мрежа)**. Натиснете бутона OK, за да изберете менюто.
- **в.** Използвайте бутона стрелка надясно > или стрелка наляво <, за да отидете до Restore Defaults **(Възстановяване на настройките по подразбиране)**. Натиснете бутона OK, за да изберете този елемент и да възстановите настройките на безжичната мрежа по подразбиране.

#### **Алтернативен метод за възстановяване на настройките на безжичната мрежа по подразбиране**

- **а.** Изключете продукта.
- **б.** Натиснете и задръжте бутона за безжична мрежа (ср) и бутона за отмяна [X] и след това включете устройството.
- **в.** Задръжте натиснати бутоните, докато всички индикатори започнат да мигат едновременно, и след това ги отпуснете.

# <span id="page-18-0"></span>**4 Задачи за печат**

● [Използване](#page-19-0) на HP ePrint

### <span id="page-19-0"></span>**Използване на HP ePrint**

HP ePrint е пакет от уеб базирани услуги за печат, които позволяват на поддържан продукт на HP да печата следните типове документи:

- Имейл съобщения и прикачени файлове, изпратени директно към имейл адреса на продукта на HP
- Документи от избрани приложения за печат на мобилни устройства

### **Използване на HP Direct Print**

Използвайте HP Direct Print за директно печатане на устройството от всяко мобилно устройство (като смартфон, нетбук или лаптоп).

**ЗАБЕЛЕЖКА:** Не е необходимо никакво инсталиране, но трябва да активирате HP Direct Print. На вашето мобилно устройство трябва да е инсталирано приложение за печат на HP.

- **1.** За да активирате HP Direct Print от контролния панел на устройството, изпълнете следните стъпки:
	- **а.** Използвайте бутоните със стрелки, за да изберете менюто **Network config. (Конф. на мрежа)**, и след това натиснете бутона OK.
	- **б.** Използвайте бутоните със стрелки, за да изберете **Wireless Menu (Меню за безжична връзка)**, и след това натиснете бутона OK.
	- **в.** Използвайте бутоните със стрелки, за да изберете **Wireless Direct**, и след това натиснете бутона OK.
- **2.** За разширени опции за конфигуриране, активирайте HP Web Services (Уеб услуги на HP) във вградения уеб сървър на HP (EWS), като изпълните следните стъпки:
	- **а.** След като устройството е свързано към мрежата, отпечатайте страница с конфигурацията и намерете IP адреса на устройството.
	- **б.** На вашия компютър отворете уеб браузър и въведете IP адреса на устройството в реда за адрес. Появява се екранът HP EWS.
	- **в.** Щракнете върху раздела Networking (Работа в мрежа).
	- **г.** На страницата Networking (Работа в мрежа) отметнете квадратчето , въведете името на мрежата (SSID) и след това щракнете върху бутона **Apply (Прилагане)**. IP адресът на мобилното устройство се показва на страницата Networking (Работа в мрежа).

**ЗАБЕЛЕЖКА:** За да намерите името на мрежата (SSID), щракнете върху менюто **Конфигурация на безжичната мрежа** на страницата Networking (Работа в мрежа).

**3.** За да отпечатате документ от приложение, изберете **File (Файл)** и след това **Print (Печат)**.

**ЗАБЕЛЕЖКА:** Ако само едно устройство, което поддържа HP Direct Print, е свързано към безжичната мрежа, документът се отпечатва. Ако е свързано повече от едно устройство, което поддържа HP Direct Print, се показва списък с устройства; трябва да изберете вашето устройство, преди да преминете към следващата стъпка. Ако не бъде открито устройство, получавате подкана да търсите ePrint или локални принтери.

# <span id="page-20-0"></span>**5 Разрешаване на проблеми**

● Решаване на проблеми при [свързване](#page-21-0)

### <span id="page-21-0"></span>**Решаване на проблеми при свързване**

### **Разрешаване на проблеми с безжичната мрежа**

**Инсталационната програма не може да открие устройството по време на процеса на настройка.**

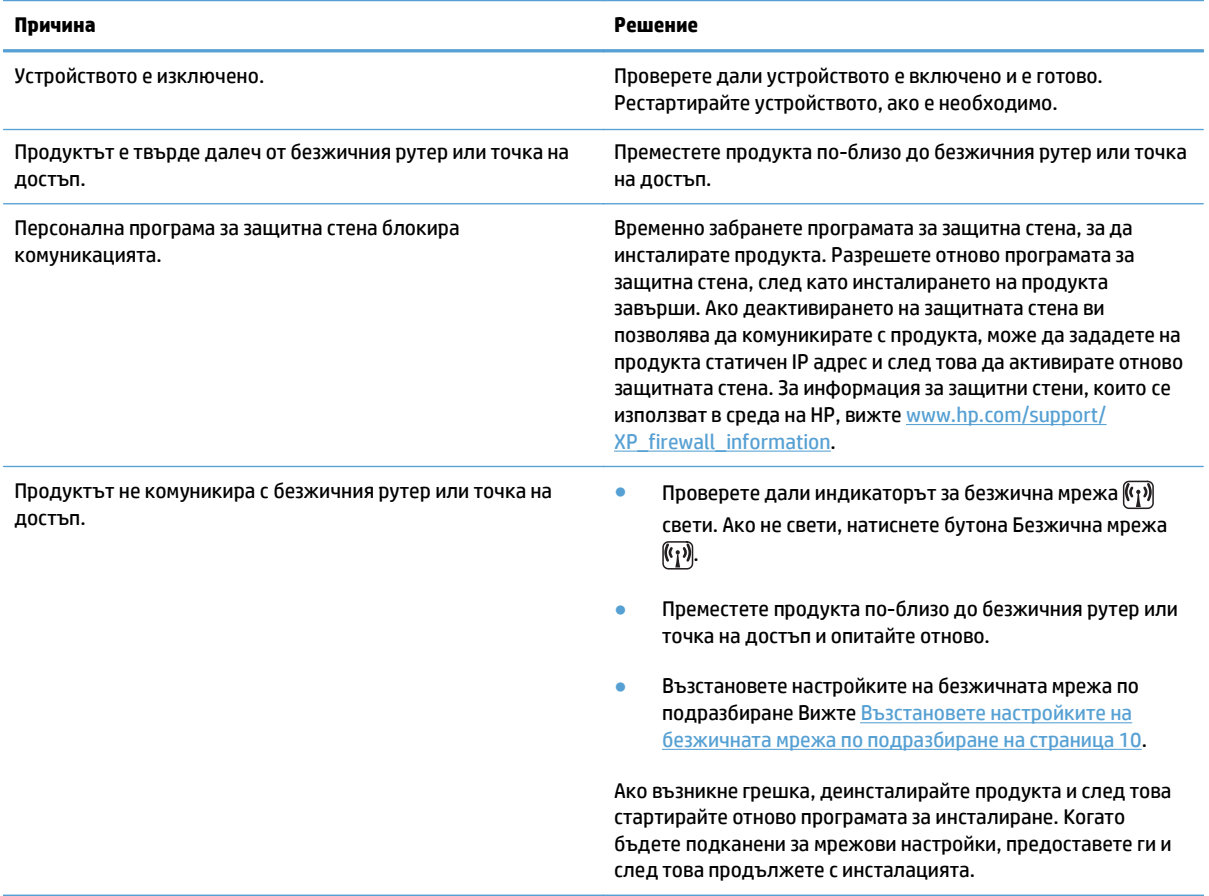

#### **Продуктът е свързан към безжичната мрежа.**

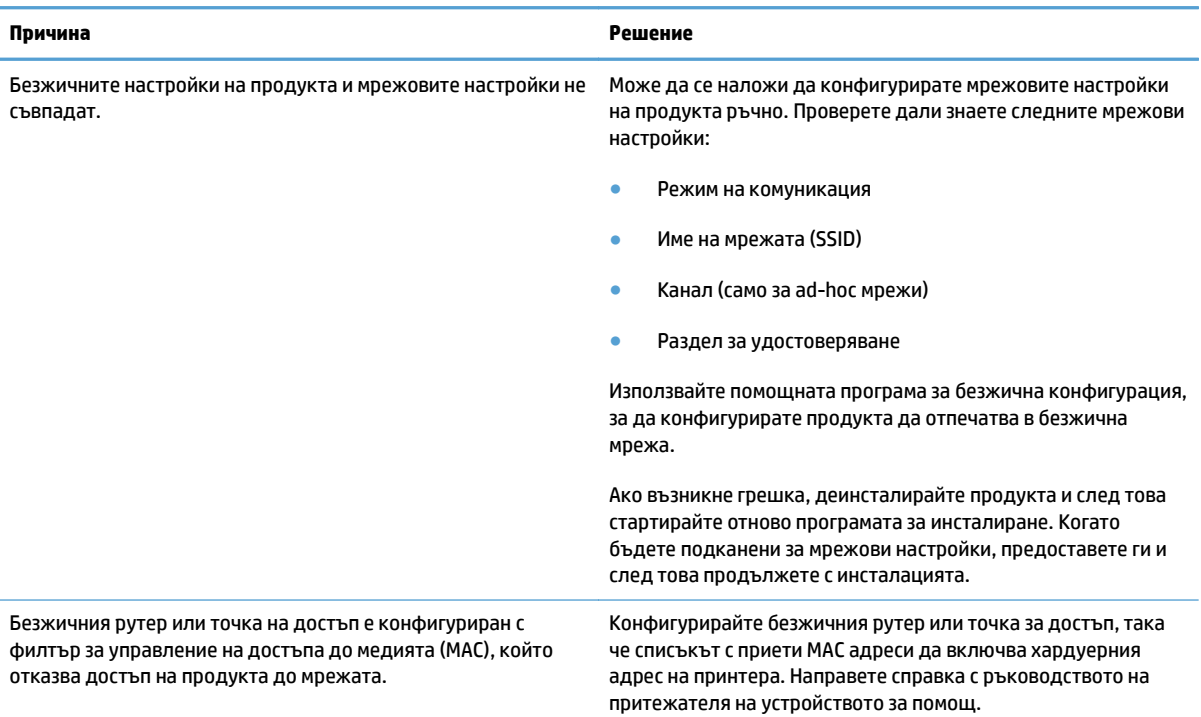

### **Безжичната връзка понякога е забранена.**

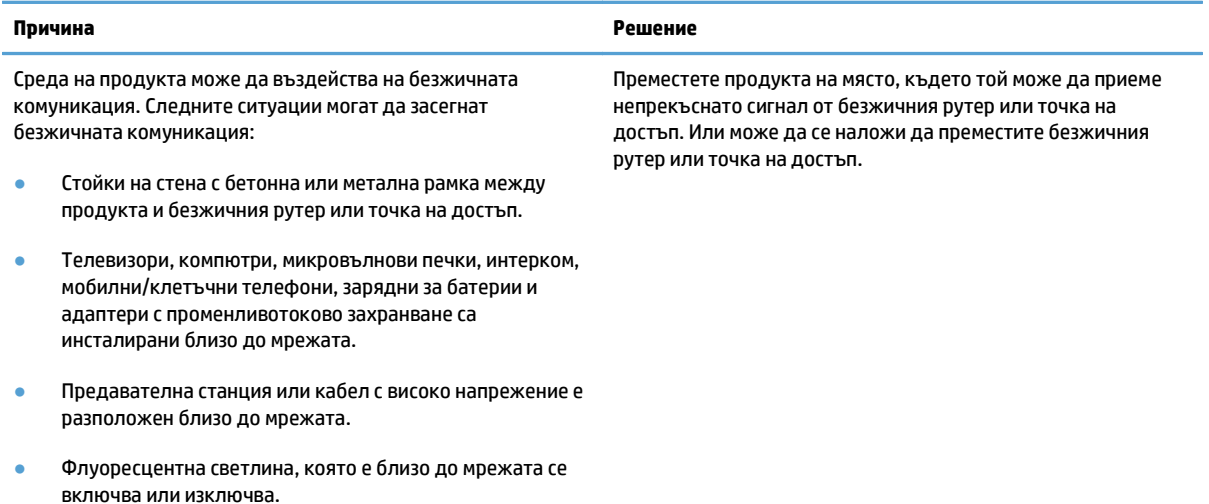

# <span id="page-24-0"></span>**а Нормативна информация**

- Декларация за [съответствие](#page-25-0) (модели с безжична връзка)
- [Допълнителни](#page-27-0) декларации за продуктите с безжична връзка

# <span id="page-25-0"></span>**Декларация за съответствие (модели с безжична връзка)**

#### **Декларация за съответствие**

според ISO/IEC 17050-1 и EN 17050-1

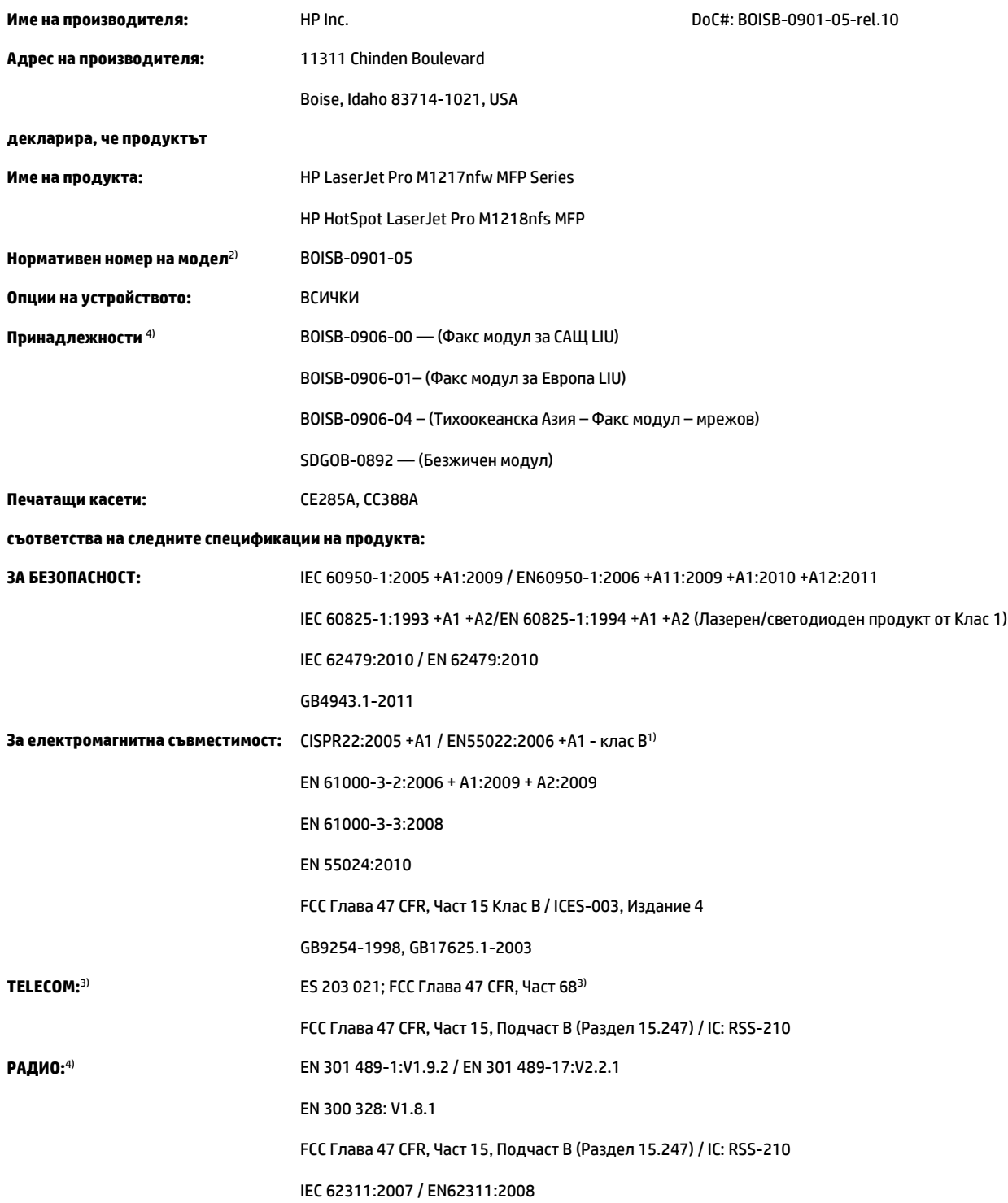

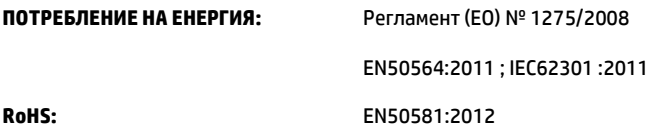

#### **Допълнителна информация:**

Този апарат отговаря на изискванията на Директивата за електромагнитна съвместимост 2004/108/ЕО и на Директивата за ниско напрежение 2006/95/ЕО, Директивата за радионавигационното оборудване и далекосъобщителното крайно оборудване 1999/5/EО, Директивата за екодизайна 2009/125/ЕО, Директивата за ограничение за употребата на определени опасни вещества в електрическото и електронното оборудване 2011/65/ЕС и съответно е обозначен с маркировка $\bigcap$ 

Това устройство е съобразено с част 15 от Правилника на FCC (Федерална комисия по съобщенията). Работата на устройството зависи от следните две условия: (1) не се допуска устройството да причинява вредни смущения и (2) устройството трябва да поглъща всякакви постъпили смущения, включително такива, които могат да причинят нежеланото му задействане.

- **1.** Принтерът е изпробван в типична конфигурация с персоналните компютърни системи на HP.
- **2.** За нормативни цели на този продукт е присвоен Нормативен номер на модел (Regulatory Model Number). Този номер не бива да се бърка с името на продукта или номера(-ата) на продукта.
- **3.** Освен тези, посочени по-горе, са посочени и одобренията и стандартите на телекомуникациите, подходящи за съответните страни/ региони.
- **4.** Този продукт използва аналогова приставка за факс и безжичен модул с нормативен номер на модел: BOISB-0906-00 (US-LIU), или BOISB-0906-01 (EURO LIU) или BOISB-0906-04 (AP LIU) и SDGOB – 0892 (безжичен модул) за нуждите на съответствието с техническите нормативни изисквания за страните/регионите, където то ще се продава.

#### **Шанхай, Китай**

**1 ноември 2015 г.**

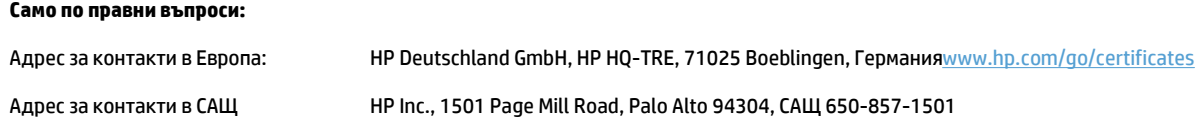

### <span id="page-27-0"></span>**Допълнителни декларации за продуктите с безжична връзка**

### **FCC Декларация за съответствие – САЩ**

### **Exposure to radio frequency radiation**

**A BHUMAHUE**: The radiated output power of this device is far below the FCC radio frequency exposure limits. Nevertheless, the device shall be used in such a manner that the potential for human contact during normal operation is minimized.

In order to avoid the possibility of exceeding the FCC radio frequency exposure limits, human proximity to the antenna shall not be less than 20 cm during normal operation.

This device complies with Part 15 of FCC Rules. Operation is subject to the following two conditions: (1) this device may not cause interference, and (2) this device must accept any interference, including interference that may cause undesired operation of the device.

**AS BHUMAHUE:** Based on Section 15.21 of the FCC rules, changes of modifications to the operation of this product without the express approval by HP may invalidate its authorized use.

### **Декларация за Австралия**

This device incorporates a radio-transmitting (wireless) device. For protection against radio transmission exposure, it is recommended that this device be operated no less than 20 cm from the head, neck, or body.

### **Декларация на ANATEL, Бразилия**

Este equipamento opera em caráter secundário, isto é, não tem direito à proteção contra interferência prejudicial, mesmo de estações do mesmo tipo, e não pode causar interferência a sistemas operando em caráter primário.

### **Декларации за Канада**

**For Indoor Use**. This digital apparatus does not exceed the Class B limits for radio noise emissions from digital apparatus as set out in the radio interference regulations of the Canadian Department of Communications. The internal wireless radio complies with RSS 210 of Industry Canada.

**Pour l´usage d´intérieur**. Le présent appareil numérique n´émet pas de bruits radioélectriques dépassant les limites applicables aux appareils numériques de Classe B prescribes dans le règlement sur le brouillage radioélectrique édicté par le Ministère des Communications du Canada. Le composant RF interne est conforme à la norme CNR-210 d´Industrie Canada.

### **Industry of Canada за продукти с работен диапазон от 5 GHz**

**ВНИМАНИЕ:** Когато използвате IEEE 802.11a безжична LAN мрежа, този продукт трябва да се използва само в затворени помещения, поради това че работи в диапазона от 5,15 до 5,25 GHz. Industry Canada изисква продуктът да се използва в затворени помещения при работен диапазон от 5,15 GHz до 5,25 GHz, за да се намали възможността за вредни смущения на мобилни сателитни системи, ползващи същия честотен диапазон. Основните потребители на честотните диапазони от 5,25- до 5,35-GHz и от 5,65 до 5,85 GHz са мощните радарни станции. Тези радари могат да причинят смущения в работата и/ или да повредят устройството.

### <span id="page-28-0"></span>**Излагане на радиочестотна радиация (Канада)**

**ПРЕДУПРЕЖДЕНИЕ!** Излагане на радиочестотна радиация. Излъчваната радиочестотна радиация на това устройство е под лимита за излагане на радиочестотна радиация на Industry Canada. Независимо от това устройството трябва да се използва по такъв начин, че да се сведе до минимум възможността за контакт с човешкото тяло при нормална работа.

За да се избегне възможността да се надхвърли лимитът за излагане на радиочестотна радиация, човешкото тяло не трябва да е по-близо от 20 см от антената.

### **Нормативна бележка за Европейския съюз**

Телекомуникационната функционалност на този продукт може да се използва в следните страни/ региони на ЕС и ЕФТА:

Австрия, Белгия, България, Кипър, Република Чехия, Дания, Естония, Финландия, Франция, Германия, Гърция, Унгария, Исландия, Ирландия, Италия, Латвия, Лихтенщайн, Литва, Люксембург, Малта, Холандия, Норвегия, Полша, Португалия, Румъния, Република Словакия, Словения, Испания, Швеция, Швейцария и Обединеното кралство.

### **Бележки за употреба в Русия**

Существуют определенные ограничения по использованию беспроводных сетей (стандарта 802.11 b/ g) с рабочей частотой 2,4 ГГц: Данное оборудование может использоваться внутри помещений с использованием диапазона частот 2400-2483,5 МГц (каналы 1-13). При использовании внутри помещений максимальная эффективная изотропно–излучаемая мощность (ЭИИМ) должна составлять не более 100мВт.

### **Декларация за Мексико**

Aviso para los usuarios de México

"La operación de este equipo está sujeta a las siguientes dos condiciones: (1) es posible que este equipo o dispositivo no cause interferencia perjudicial y (2) este equipo o dispositivo debe aceptar cualquier interferencia, incluyendo la que pueda causar su operación no deseada."

Para saber el modelo de la tarjeta inalámbrica utilizada, revise la etiqueta regulatoria de la impresora.

### <span id="page-29-0"></span>**Декларация за Тайван**

低功率電波輻射性電機管理辦法

- 第十二條 經型式認證合格之低功率射頻電機,非經許可,公司、商號或使用者 均不得擅自變更頻率、加大功率或變更原設計之特性及功能。
- 第十四條 低功率射頻電機之使用不得影響飛航安全及干擾合法通信;經發現有 干擾現象時,應立即停用,並改善至無干擾時方得繼續使用。 前項合法通信,指依電信法規定作業之無線電通信。 低功率射頻電機須忍受合法通信或工業、科學及醫療用電波輻射性電 機設備之干擾。

### **Декларация за Корея**

## 당해 무선설비는 운용 중 전파혼선 가능성이 있음

**Знак на виетнамския телеком за кабелна/безжична мрежа за одобрени продукти тип ICTQC**

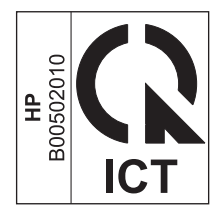

# <span id="page-30-0"></span>**Азбучен указател**

### **В**

връзка решаване на проблеми [14](#page-21-0) възстановяване, настройки на безжична мрежа [10](#page-17-0)

**И**

Използване на HP Direct Print [12](#page-19-0)

### **К**

конвенции за документа [iii](#page-4-0) контролен панел бутони и индикатори [2](#page-9-0)

### **М**

менюта на контролния панел [6](#page-13-0)

### **Н**

настройки, безжична мрежа възстановяване на фабричните стойности [10](#page-17-0)

### **Р**

разрешаване на безжични проблеми [14](#page-21-0) разрешаване на проблеми с безжичната връзка [14](#page-21-0) със свързване [14](#page-21-0)

### **E**

ePrint HP Direct Print [12](#page-19-0) използване [12](#page-19-0)